# **Getting started with ICEvision**

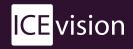

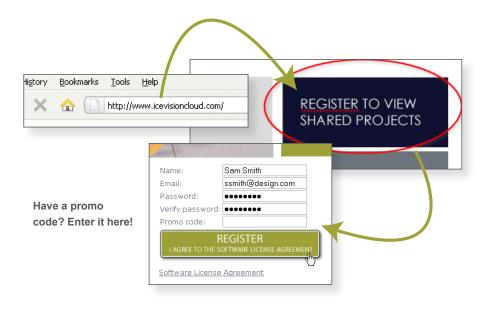

## Register online at icevisioncloud.com - don't forget to check for a verification email! It contains a link to activate your account.

### Plug-ins

#### Install the appropriate plug-in: Revit

- Install plugin for <u>Revit Architecture 2009 32 bit</u>
- Install plugin for <u>Revit Architecture 2010 32 bit</u>
  To bring a Revit design into ICEvision, click on the *ICEvision* menu and select Capture.

#### AutoCAD

- Install plugin for <u>AutoCAD Architecture 2009 32 bit</u>
- Install plugin for <u>AutoCAD and AutoCAD Architecture 2010 32</u> <u>bit</u>
- To bring a AutoCAD design into ICEvision, click on the ICEvision select Connect first, then Capture.

#### SketchUp Pro

Install plugin for Google SketchUp Pro 7
 To bring a Google SketchUp Pro 7 design into ICEvision, click on the plugins menu and select Connect first, then Capture.

# Download!

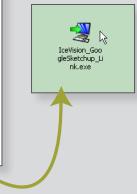

**Double-click** 

and run!

Navigate to the Home page and download the plug-in. This is what allows SketchUp and ICEvision to talk to each other. Run this program and re-start SketchUp Pro.

You'll only need to complete this step once!

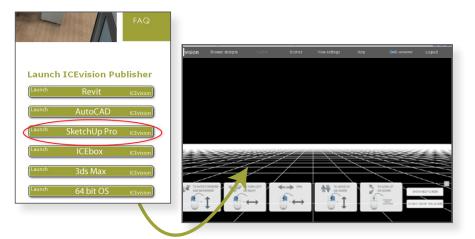

Sign into your account and launch the ICEvision Publisher from the Home page. Once it's open, you can Capture your design from SketchUp.

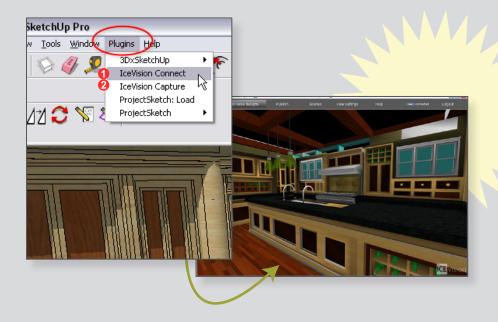

Connect to ICEvision and capture your design. Now you can add Scenes & Annotations, then Publish and

share!

| My Recent Documents            | oods<br>site Art Ideas<br>ape Band<br>sh              |  |
|--------------------------------|-------------------------------------------------------|--|
| My Network<br>Places Export by | radie, JAden Ba<br>x [FBCFAir/Ba]<br>Carcel<br>Opton. |  |

TIP: For best results, adjust your export settings to "Export two-sided faces".

- 1. Go to: File > Export > 3D Model
- 2. Choose the export type "FBX file"
- 3. In Options, turn on "Export two-sided faces"
- 4. Click OK
- 5. Cancel out of the Export

You will only need to establish this setting once. It will now be applied to all exports!